### **MINOLTA SOFTWARE INSTALL GUIDE**

#### www.minoltaeurope.com and the essentials of imaging the essentials of imaging the essentials of imaging

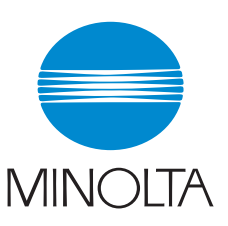

#### **Logiciel interne du DiMAGE 7 A1v123e**

Ce chapitre explique comment installer la version A1v123e du logiciel interne du DiMAGE 7 (le logiciel intégré qui contrôle le fonctionnement de l'appareil). Lire attentivement les instructions suivantes avant de procéder à l'installation. Ne pas couper l'alimentation de l'appareil en cours d'installation, cela risquerait d'endommager le microprocesseur intégré.

#### **Intérêt de la mise à jour**

Les cartes mémoire de type SD peuvent aussi être utilisées via un adaptateur de cartes CompactFlash (CF) -SD.

Remarque :

Minolta ne fabrique pas les adaptateurs de cartes CompactFlash (CF) –SD.

Contacter votre revendeur pour plus d'information sur ces adaptateurs..

#### **Appareils concernés par la mise à jour**

Seul le DiMAGE 7 est concerné. Cette mise à jour n'est pas compatible avec les logiciels d'autres modèles.

Si la version du logiciel interne du DiMAGE 7 est déjà A1v123e, la mise à jour est inutile (voir cidessous la méthode pour connaître la version du logiciel de l'appareil).

Cette mise à jour est destinée aux versions de logiciels se terminant par la lettre [ e ]. Elle ne fonctionne pas correctement si elle est installée sur d'autres versions.

### **Vérification de la version du logiciel**

- (1) Placer le sélecteur principal de l'appareil en position Setup.
- (2) Appuyer sur la touche de
- (3) Vérifier le numéro affiché sur l'écran ACL.
- (4) Les appareils affichant un numéro de version différent d' A1v123e peuvent être mis à jour.

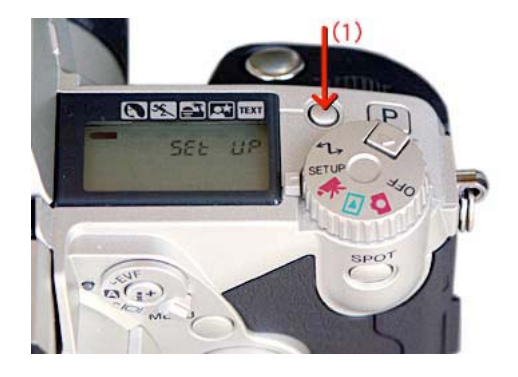

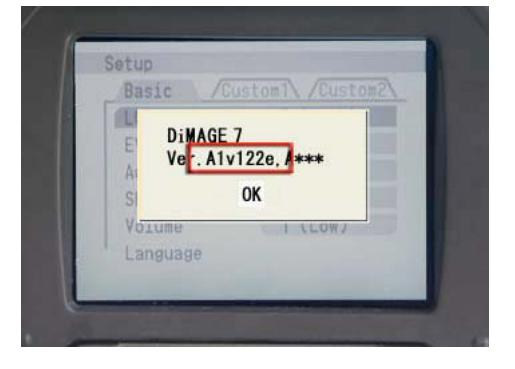

# **Préparation d'une carte CompactFlash pour la mise à jour.**

Utiliser l'une des deux méthodes suivantes pour préparer une carte CompactFlash pour la mise à jour. Formater dans l'appareil une carte de 4Mo ou plus.

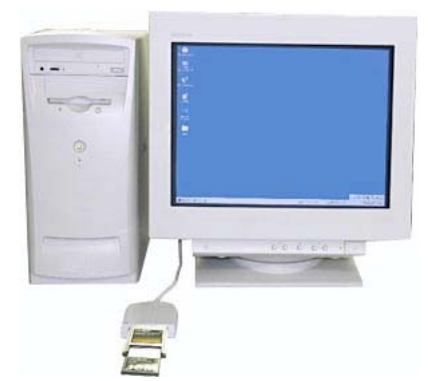

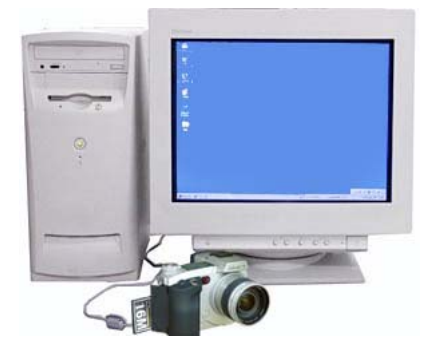

Copie à partir d'un lecteur de cartes **CompactFlash** 

Copie à partir du DiMAGE 7 relié au microordinateur par un câble USB-100.

Le fichier de téléchargement est compressé.

1. Après avoir créé un dossier sur votre micro-ordinateur et décompressé le fichier-archive, les deux fichiers suivants apparaissent dans le dossier :

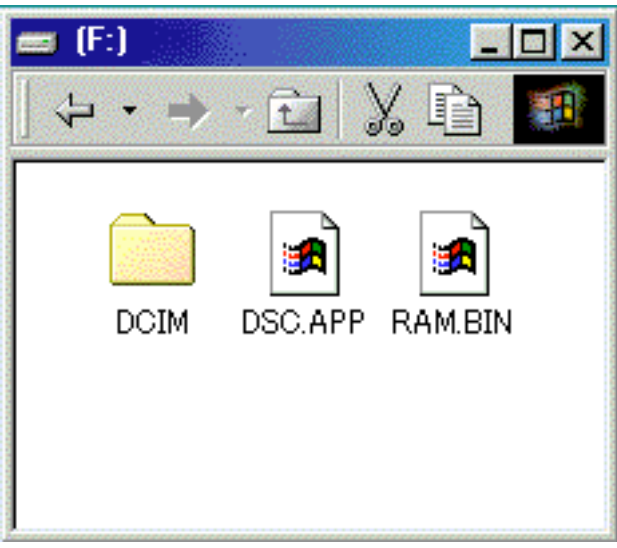

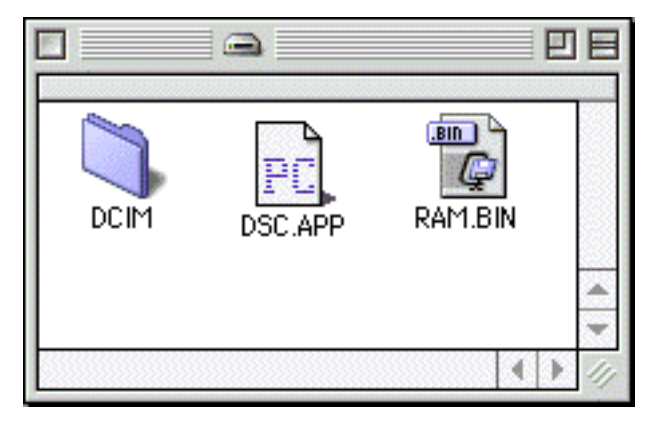

Sous Windows **Sous Macintosh** 

DSC.APP Logiciel DiMAGE 7

RAM.BIN Mise à jour

Après la décompression, copier les fichiers "RAM.BIN" et "DSC.APP" dans le répertoire racine de la carte CompactFlash.

- 2. Avant de retirer la carte CompactFlash, vérifier que l'enregistrement des deux fichiers ont bien été copiés.
- 3. Retirer simplement la carte CompactFlash du lecteur ou éteindre l'appareil et débrancher le câble USB

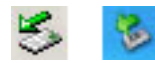

Avec Windows Me, 2000 ou XP, cliquer sur l'icône d'éjection de périphérique situé dans le coin inférieur droit de l'écran et attendre que la fenêtre d'éjection apparaisse puis retirer la carte CompactFlash du lecteur de carte ou débrancher le câble USB de l'appareil.

# **Comment effectuer la mise à jour**

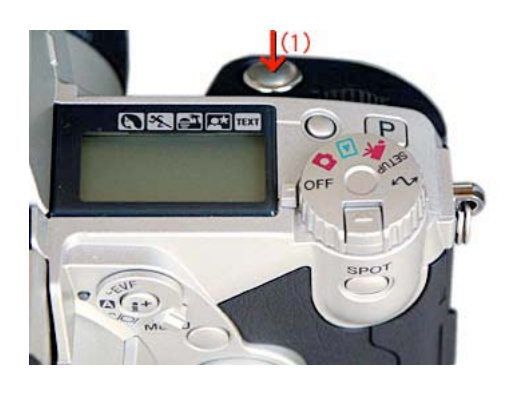

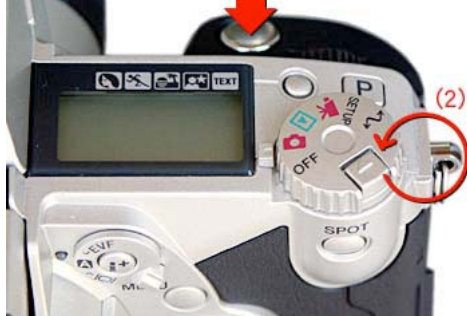

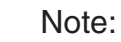

Pour effectuer la mise à jour, prévoir un jeu d'accus Ni-MH haute capacité complètement chargés ou utiliser l'adaptateur secteur AC-1L ou AC-2L (vendu en option ). Avec un adaptateur secteur, s'assurer de ne pas déconnecter par inadvertance l'appareil alors que la procédure de mise à jour est en cours ou l'appareil serait endommagé de façon permanente.

- (1) Insérer la carte CompactFlash dans le DiMAGE 7 et appuyer sur le déclencheur alors que le sélecteur de mode est en position OFF.
- (2) Tout en maintenant le déclencheur enfoncé, placer le sélecteur de mode en position Enregistrement.
- (3) La lampe témoin d'accès s'allume durant environ 2 minutes (le déclencheur peut être relâché une fois que la lampe est allumée).

(4) Lorsque la lampe témoin s'éteint, la procédure de mise à jour est terminée. Retirer les piles/accus de l'appareil et les remettre en place. Si c'est l'adaptateur secteur qui est utilisé, le débrancher (retirer également les piles s'il y en a dans l'appareil).

(5) Comme indiqué plus haut, vérifier le numéro de version affiché sur l'écran ACL. Si ce numéro est désormais A1v123e, cela signifie que la mise à jour a été correctement effectuée.

\* Si la mise à jour ne s'est pas correctement déroulée ou si une erreur s'est produite durant la procédure, couper l'alimentation de l'appareil puis reprendre la procédure à l'étape 1. Avant d'utiliser la carte CompactFlash pour l'enregistrement d'images, supprimer les deux fichiers de mise à jour ou reformater la carte.

\* Windows et Windows Me, 2000 et XP sont des marques déposées de Microsoft Corporation aux USA et dans les autres pays. \* Macintosh est une marque déposée aux USA et dans les autres pays.

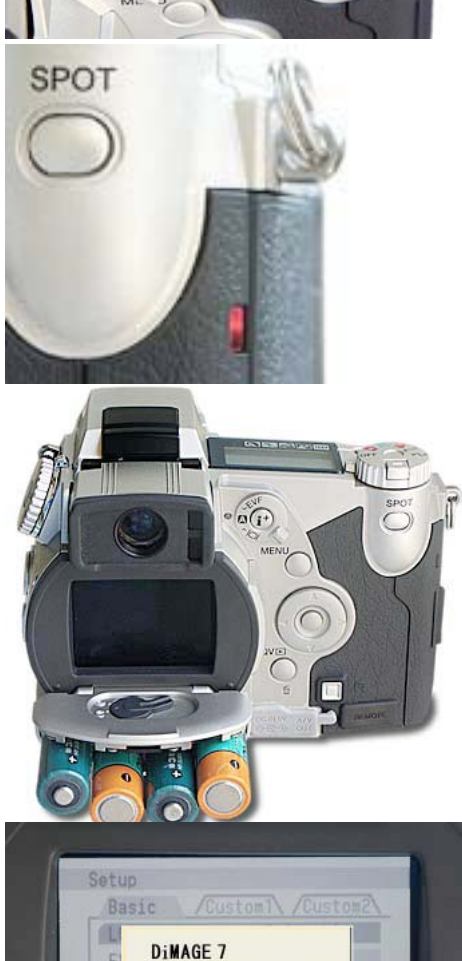

Ver. A1v123e. A\*\*\* OK

**LLOW** 

VOLUME

Language